**Assign Cart** 

## Ordering through e-SHOP

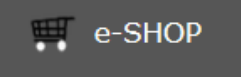

**ACCOUNTING BUDGET** 

**ORDERS** 

Sedawick Bus

 $\ddot{\mathbf{e}}$ 

Q

**MINDENS** 

**Interiors** 

W.B. Masor

er Page 是

W.B. Mason

Search

PunchOut

Results Per Page

**CONTRACTS & GRANTS BILLING** 

dd note..

**Assign Cart** 

Selected Assignee:

Assign Cart To:

Note To Assignee:

Required field. Please click "add note" and enter your business purpose.

Natasha Aumick

Search for an assigner

Add to Profile

MESSAGE OF THE

ORDERS

ACTIVITIES Contract Manager Assignmen

Requisitio e-SHOP

- 1. Login to e-SHOP by clicking the link on the Procurement website at [www.procurement.cornell.edu](http://www.procurement.cornell.edu/)
- 2. You can either type "e-SHOP" in the search box OR click "Orders" and "e-SHOP"
- 3. Select your vendor from the e-SHOP home page or use <Ctrl> F to search by vendor name
- 4. See the e-SHOP Reference Guide for instructions on product search and vendor selection Sedgwick

**Submit** 

**or** 

**Assign Cart** 

- 5. Click on the vendor icon and select "Categories" or "PunchOut"
- 6. Add the items needed to your shopping cart
- 7. Follow supplier's instructions to submit cart or check-out
- 8. Enter the Business Purpose by clicking "add note"
- 9. Click Submit or Assign Cart

## **How to Assign a Cart**

- 1. Select "Search for an assignee"
- 2. Enter the NetID and click the "Search" button
- 3. From the search results, click "[select'}
- 4. To save this name, click the box next to "Add to Profile"
- 5. Click the "Assign" button
- 6. You will receive a confirmation that the cart was assigned

## **Cornell University**

## **How to Submit a Cart and Complete the Order in KFS**

- 1. After clicking the "Submit" button in e-SHOP, the shopping cart will be transferred into a KFS Requisition with most of the information automatically completed
- 2. You may edit the Description and Explanation
- 3. Confirm the delivery address is correct
- 4. Use the "Building lookup" to search for a different delivery location
	- 1. Use wildcards (\*) when searching
	- 2. Click return value hext to the appropriate building
	- 3. Enter or search for room number
- 5. "Delivery to" name, phone and email may be edited

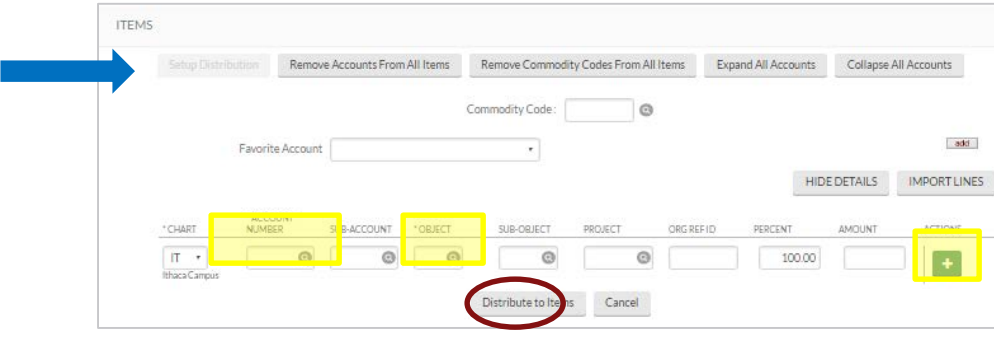

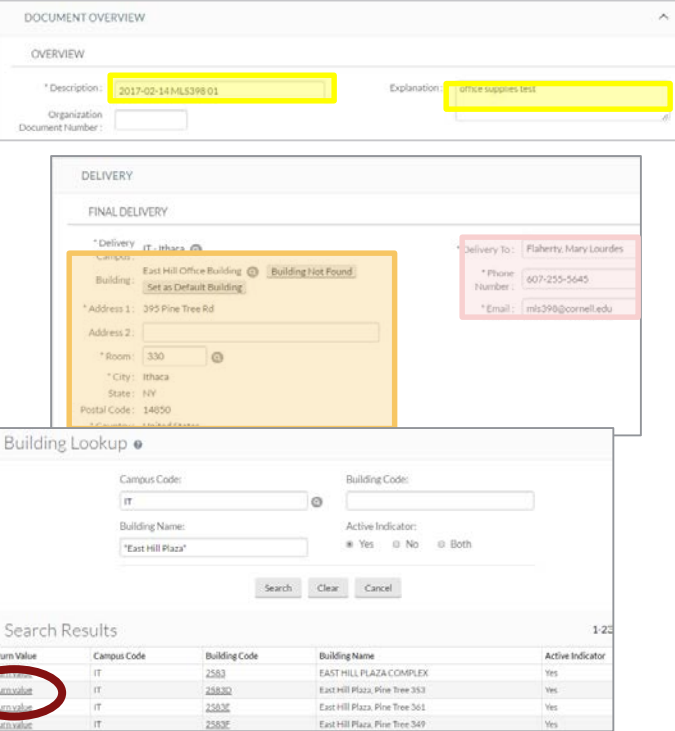

- 6. In the Items tab (above), enter the billing information account number and object code
	- 1. To enter the same information for all line items, click "setup distribution" (blue arrow), enter account and object code. Click "add" button. Click "distribute to items
	- 2. To enter information for each line item, click "show" Accounting Lines. Enter the account and object code. Click "add" button.

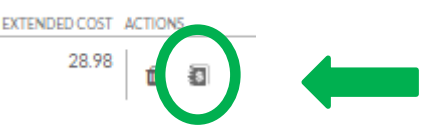

- 7. Click "show" on Account Summary tab to verify the billing account distribution
- 8. In the Notes and Attachments tab, attach any relevant documentation, for example, vendor quote
- 9. Click the "calculate" button
- 10. Click the "submit" button

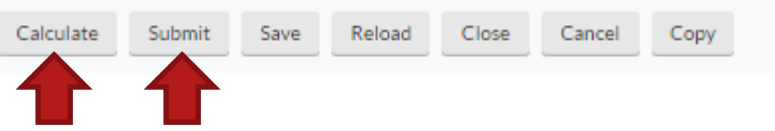